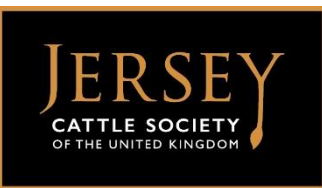

# **Web Registration Service (WebReg) Help Sheet**

*Notes before you start: The animal you wish to register must be aged 60 days or young and its sire and dam registered with the Society.* 

1. Go to [www.thejcs.co.uk,](http://www.thejcs.co.uk/) select the Members & Breeders tab to show a drop down menu. Click on : **Herdbook – Animal Registrations**. Then click on the **WebReg logo**

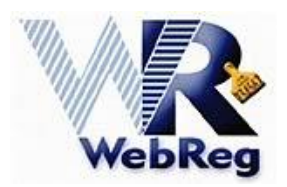

2. There are then three options available. You will need to select either a / b / c depending on your herd set up:

a. If you milk record with either CIS or UDF, please choose the appropriate option: 'Record calving in my CIS / UDF milking herd' (and optionally a pedigree society and/or BCMS)

b. If you milk record with NMR, choose the third option 'Record calving with a pedigree society and/or BCMS'

c. Choose the drop down 'Jersey Cattle Society', Enter your herd prefix, PIN number and click 'Login'.

*(Forgotten your PIN?: Log into the 'Members Area' of the JCS website to view your PIN in your Member Profile or contact National Office on 07971020817).*

Then follow the steps below steps to complete the registration of your animal:

#### **Step 1**

a. You can now enter details of the calving dam by entering either the line number, eartag, breed / HBN or animal name.

b. If more than one animal matched your criteria, you will need to select the correct calving dam from the list.

c. A summary of the information you have entered builds up throughout the process at the bottom of the screen.

d. Click 'Next Step'

### **Step 2**

e. Enter calving details

f. Click 'Next Step'

# **Step 3**

g. Enter sire details

h. If you have used a sire before, go to the 'Choose a recently Used Sire' drop down facility

i. To enter a new proven sire not in your list, use a short name in the 'Search By Name' option

j. To enter a non-proven or herd sire, use the 'HBN Search' only

k. Click 'Next Step'

### **Step 4**

l. Enter details of the calf or calves born

m. A line number may be given to the calf

n. A name is suggested, which you may alter

o. Click 'Next Step'

### **Step 5** *(if you have requested a passport from BCMS)*

p. Enter Passport details

q. Click 'Next Step'

### **Step 6**

r. Check and Save Calving

s. Check all the details in the summary are correct, especially whether you have requested a passport and / or registration.

t. Click 'Save Calving'

u. If an error is flagged, you will need to resolve the error before the passport and / or registration can be submitted.

v. If the request is successful, the calf's breed / HBN or BCMS reference number will be displayed.

w. You can now 'Add another calving' or 'Return to the JCS website' by clicking on the appropriate browser tab.